# **BRUGERVEJLEDNING - REDIGERING OG OPRETTELSE AF SYSTEMPARAMETER - ADMINISTRATIV ENHED TIL SAGER (MI 05)**

## **Introduktion**

Formålet med dette dokument, er at gennemgå og understøtte de kommunale systemadministratorer i, hvordan de matcher administrative enheder til sagstyper. Se nedenstående billede, den administrative enhed benyttes ved sagsoprettelse i KP Basis.

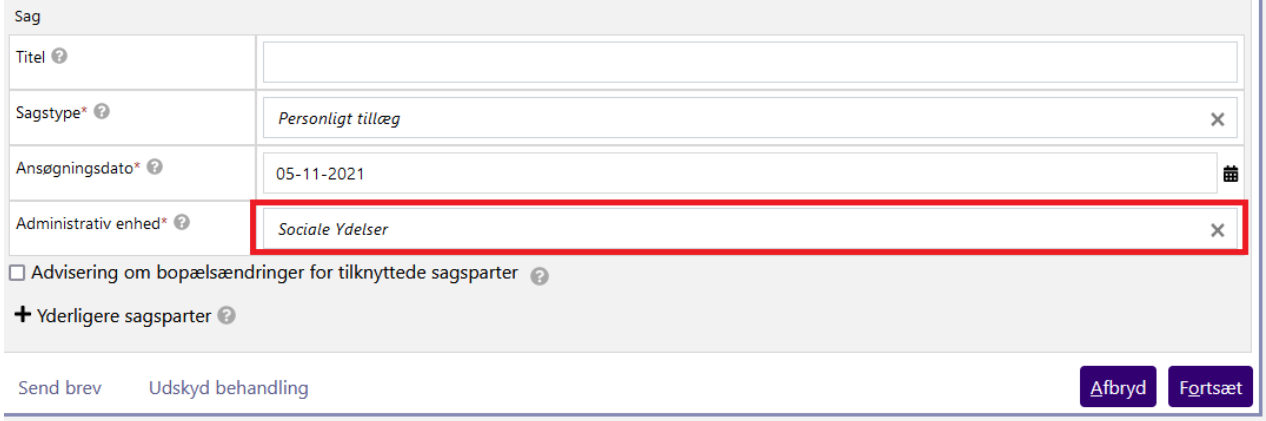

Styrende for dette er systemparameteren "Administrativ enhed til sager". I denne vejledning bliver det vist, hvordan I opretter eller redigerer administrative enheder til sager.

#### **1.1 Læsevejledning**

I afsnittet 'Arbejdsgang' bliver det gennemgået, hvordan man foretager ændringer af systemparameteren "Standard administrativ enhed". Dette vil være delt op i en række punkter, der hver beskriver et skridt der skal tages, for at ændre systemparameteren. Disse vil bestå af en instruktion og et billede. Skærmbilledet viser, hvordan jeres skærm vil se ud umiddelbart før eller efter instruktionen er udført. De steder på skærmen, der er særligt relevant for det skridt der beskrives (f.eks. en fane) er markeret med rød firkant.

#### **1.2 Målgruppe**

Målgruppen for denne vejledning er de kommunale systemadministratorer, som har adgang til systemadministrationsfanen i KP Basis og derved kan ændre systemparametre.

### **1.3 Arbejdsgang**

- Tilgå først fanen 'Systemadministrations ', og tilgå herefter underfanen 'Systemparametre' (denne vil være valgt som default).

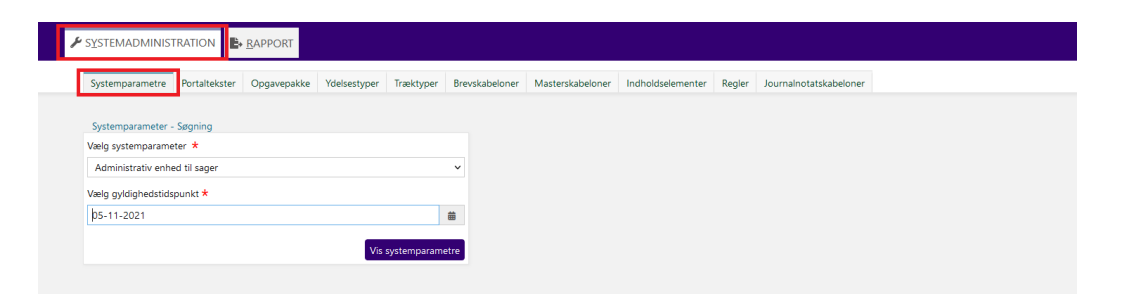

- Tryk på fold ud-menuen med titlen 'Vælg systemparameter' og find her systemparameteren "Administrativ enhed til sager".

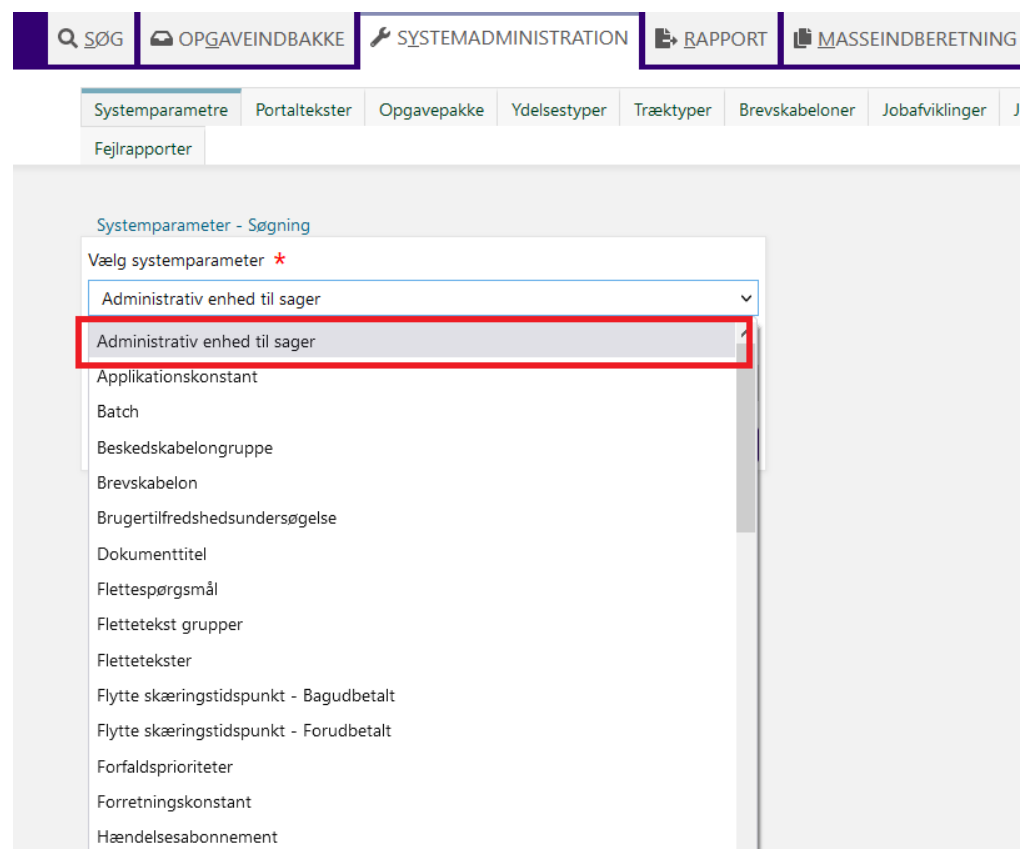

- Med "Administrativ enhed til sager" valgt, klik på knappen "Vis systemparametre".

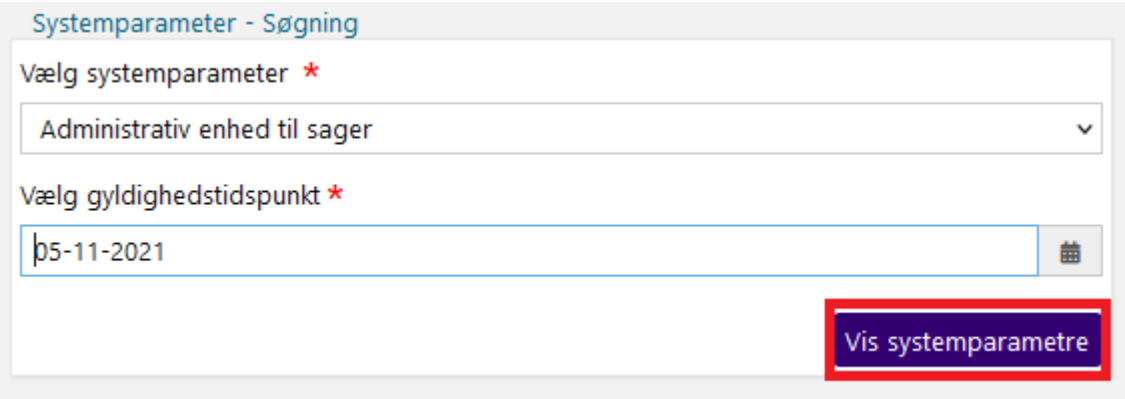

- Efter at have klikket på "Vis systemparameter" vil I blive præsenteret for en liste af kommunens nuværende administrative enheder på sager.

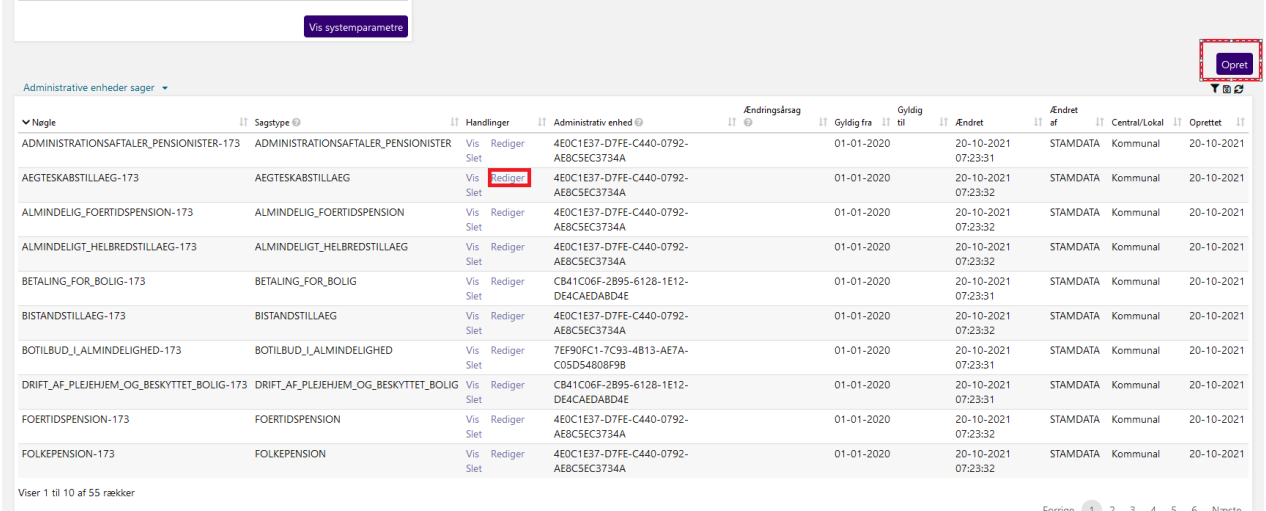

I kan tilknytte en administrativ enhed til en sag ved at klikke på "Opret" i øverste højre hjørne.

Hvis der allerede er tilknyttet en administrativ enhed til en bestem sagstype, så kan I ændre den ved at klikke på 'Rediger' ud for den, som I ønsker at ændre.

Efter I har klikket på "Opret" eller "Rediger", kan I knytte en administrativ enhed til en sagstype, ved at vælge den givne administrative enhed fra fold-ud menuen med titlen "Administrativ enhed". Herefter skal I vælge den givne sagstype fra fold-ud menuen med titlen "Sagstype".

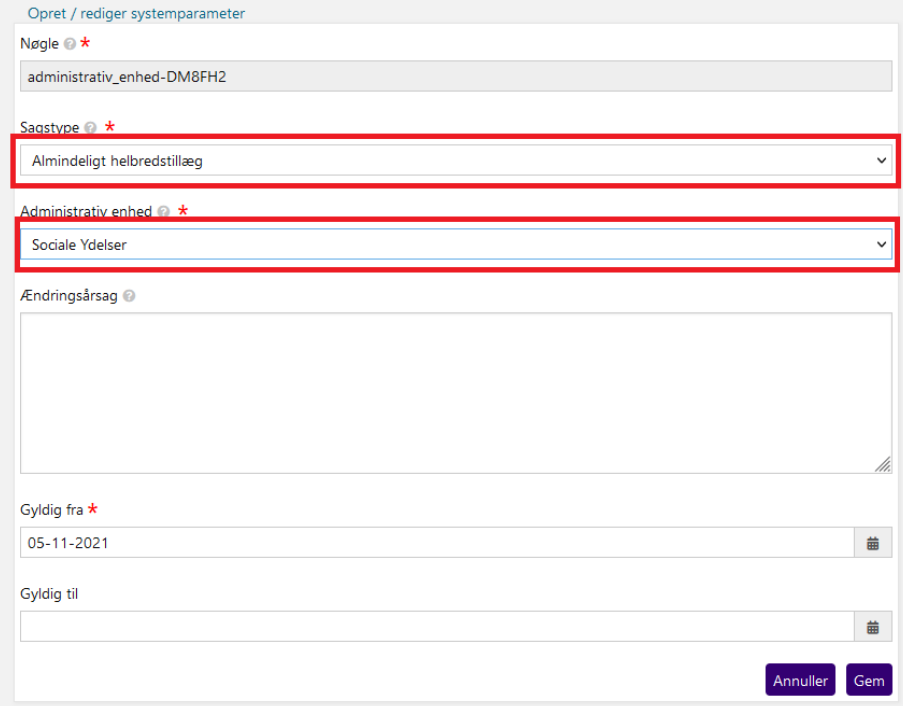

Når I har klikket på "Gem" har I succesfuldt oprettet eller ændret en administrativ enhed til en sag.